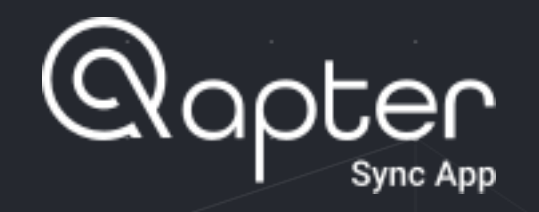

## Инструкция по использованию

#### **1. [АВТОРИЗАЦИЯ](#page-3-0)**

- 1.1. [Приветствие, выбор страны](#page-12-0)
- 1.2. [Политика конфиденциальности и авторизация в приложении](#page-12-0)

#### **2. [МЕНЮ](#page-10-0)**

#### **3. [РАБОТА С ДЕЛАМИ, СПИСОК ДЕЛ](#page-10-0)**

- 3.1. Список дел
- 3.2. [Регистрация нового дела \(функция будет доступна начиная с версии приложения 19.12 в январе 2020г.\)](#page-12-0)
- 3.3. Фильтр дел, поиск дел
- 3.4. Прием дела
- 3.5. Отправка дела

### **4. [ДАННЫЕ ДЕЛА](#page-10-0)**

4.1. [Детали дела](#page-12-0)

**5. НАСТРОЙКИ**

- 4.2. VIN номер
- 4.3. [Круговой осмотр ТС](#page-12-0)
- 4.4. [Фотографирование](#page-12-0)
- 
- 
- 

4.6. [Множественный выбор и тэги](#page-12-0)

**6. [ССЫЛКИ НА ПРИЛОЖЕНИЕ](#page-10-0)**

- 
- 
- 
- 4.5. [Просмотр и редактирование фото](#page-12-0)
- 
- 
- 
- 
- 

# 1. ABTOPV3ALIVR 1. АВТОРИЗАЦИЯ

2

#### 1.1. АВТОРИЗАЦИЯ, ВЫБОР СТРАНЫ

При первом запуске приложения на экране приветствия необходимо выбрать страну в которой находится пользователь

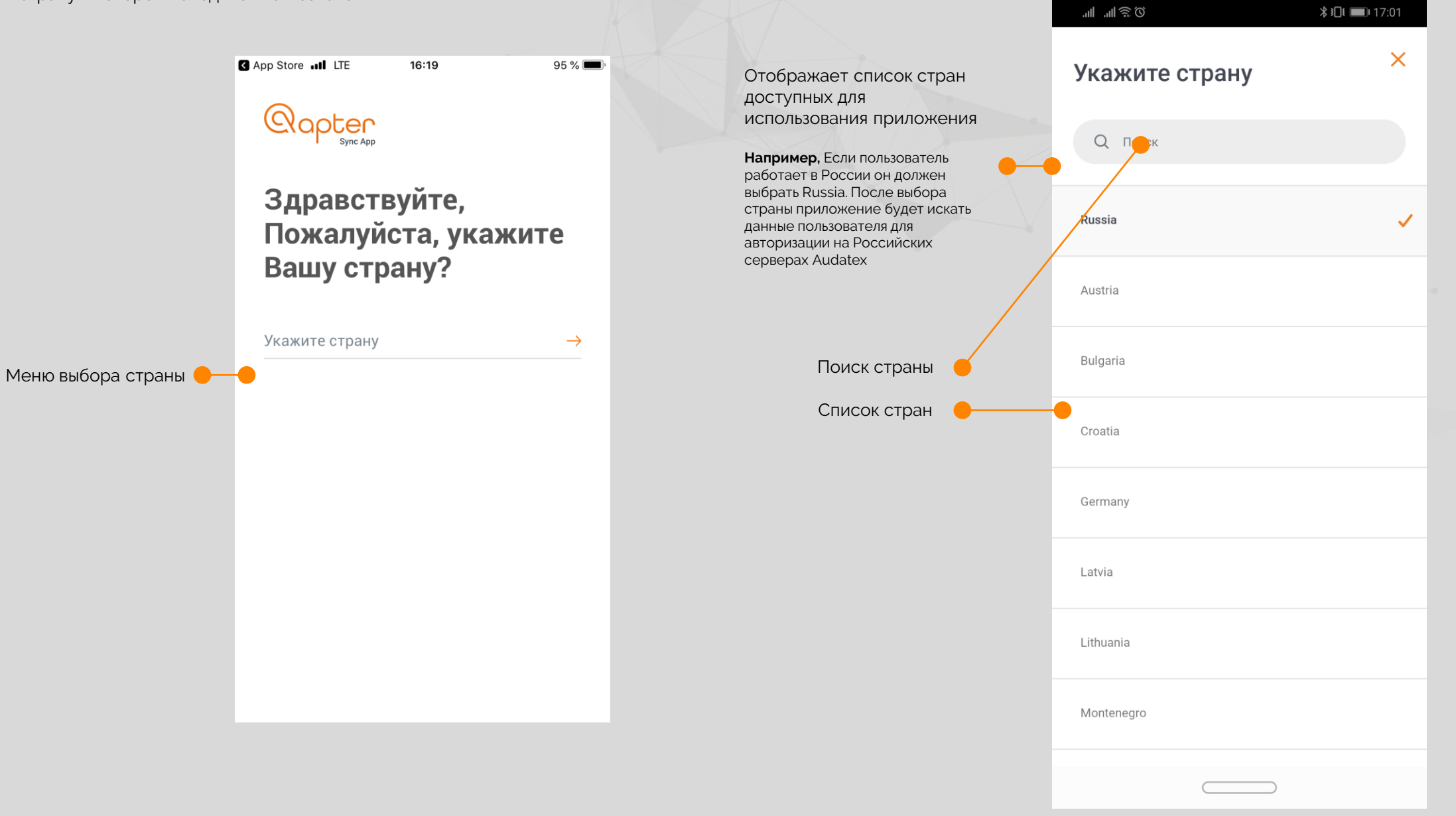

# <span id="page-3-0"></span>1. ABTOPV3ALVA 1. АВТОРИЗАЦИЯ

#### 1.2. ПОЛИТИКА КОНФИДЕНЦИАЛЬНОСТИ, ВХОД В ПРИЛОЖЕНИЕ

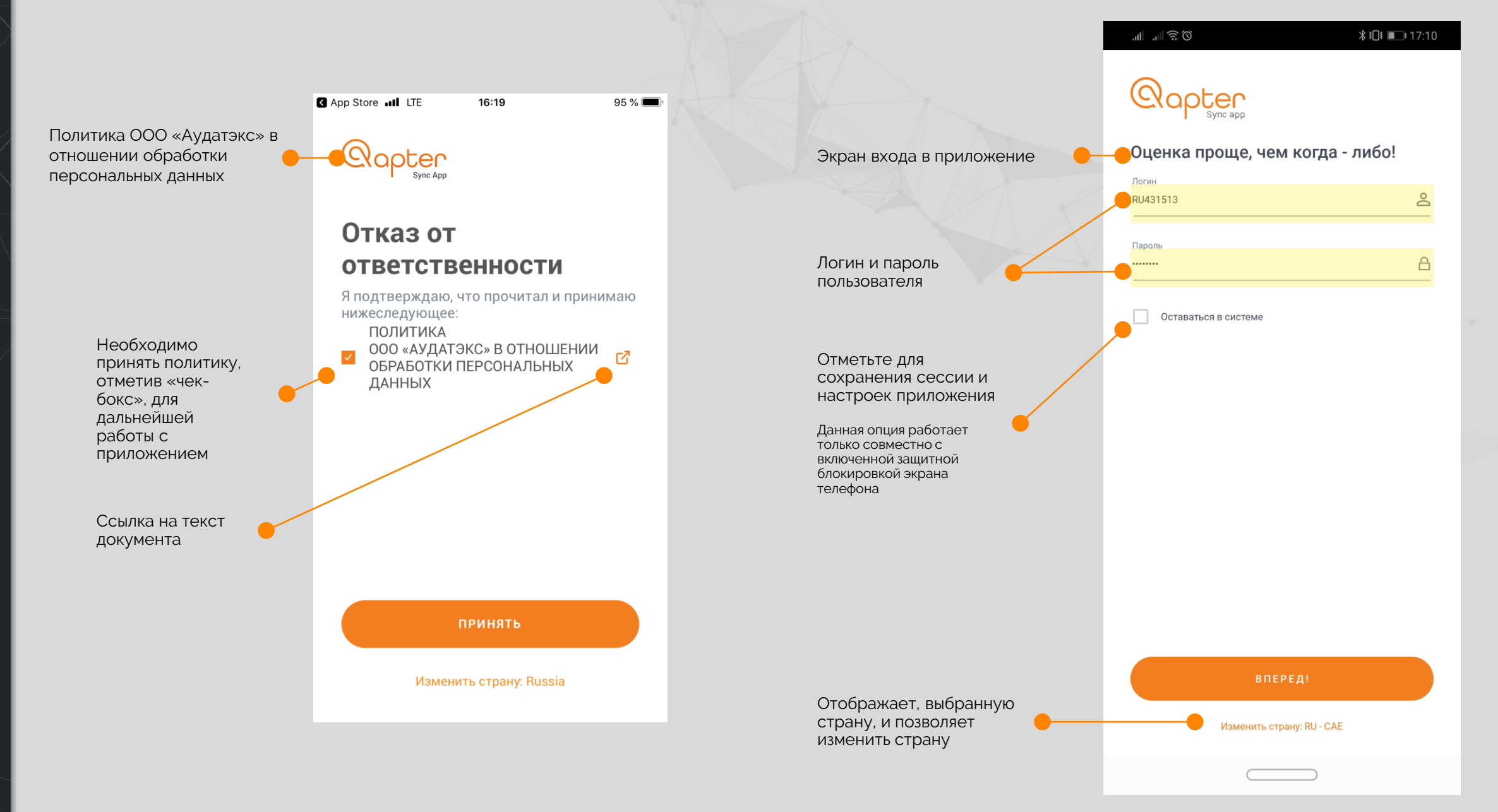

#### 2. МЕНЮ

2. МЕНЮ

4

#### Навигационная панель приложения

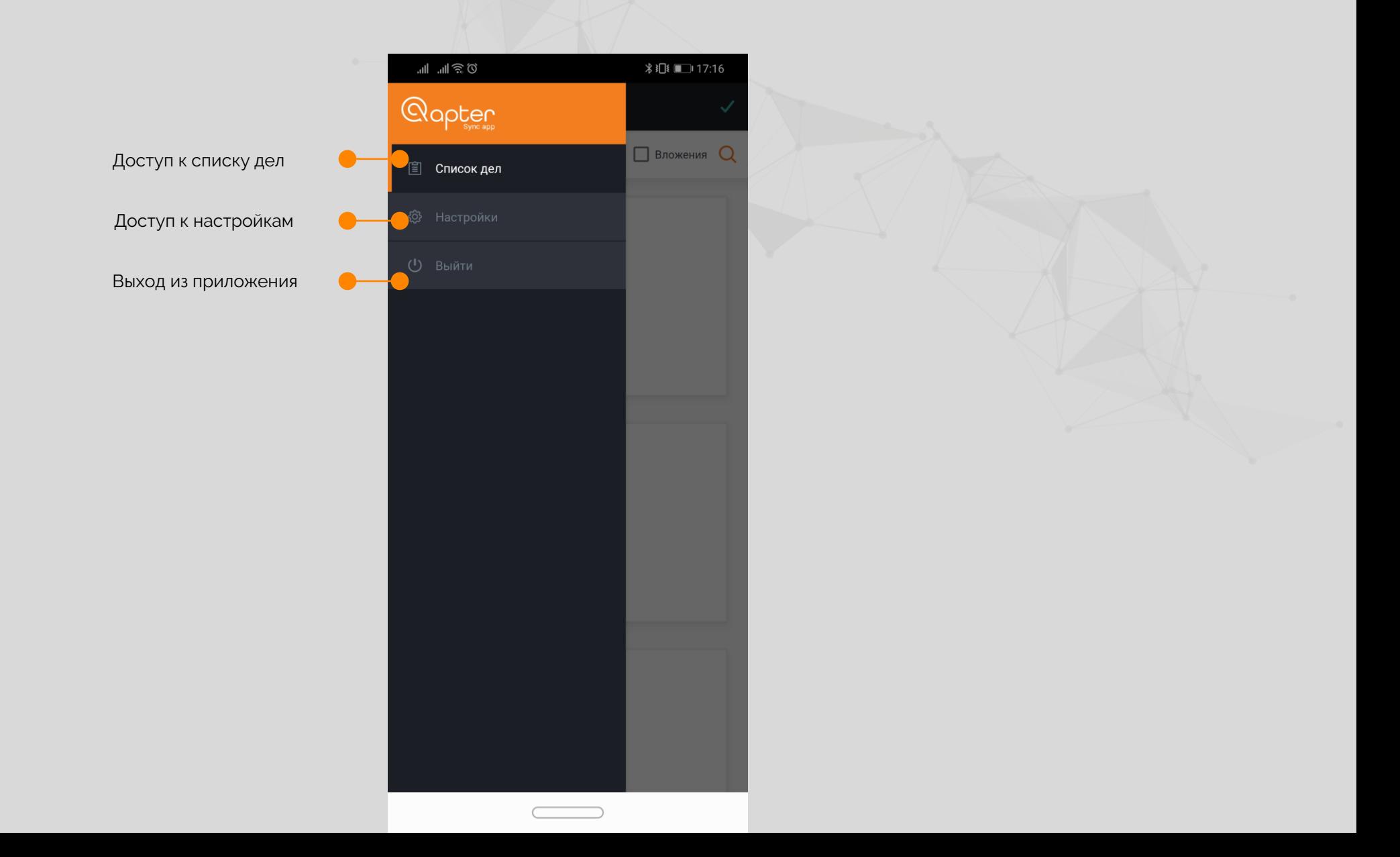

#### 3.1. СПИСОК ДЕЛ

На данном экране пользователь видит все дела своей учетной записи

Права на просмотр дел устанавливаются на платформе и не контролируются приложением QapterSync. Пользователю доступны дела в следующих статусах:

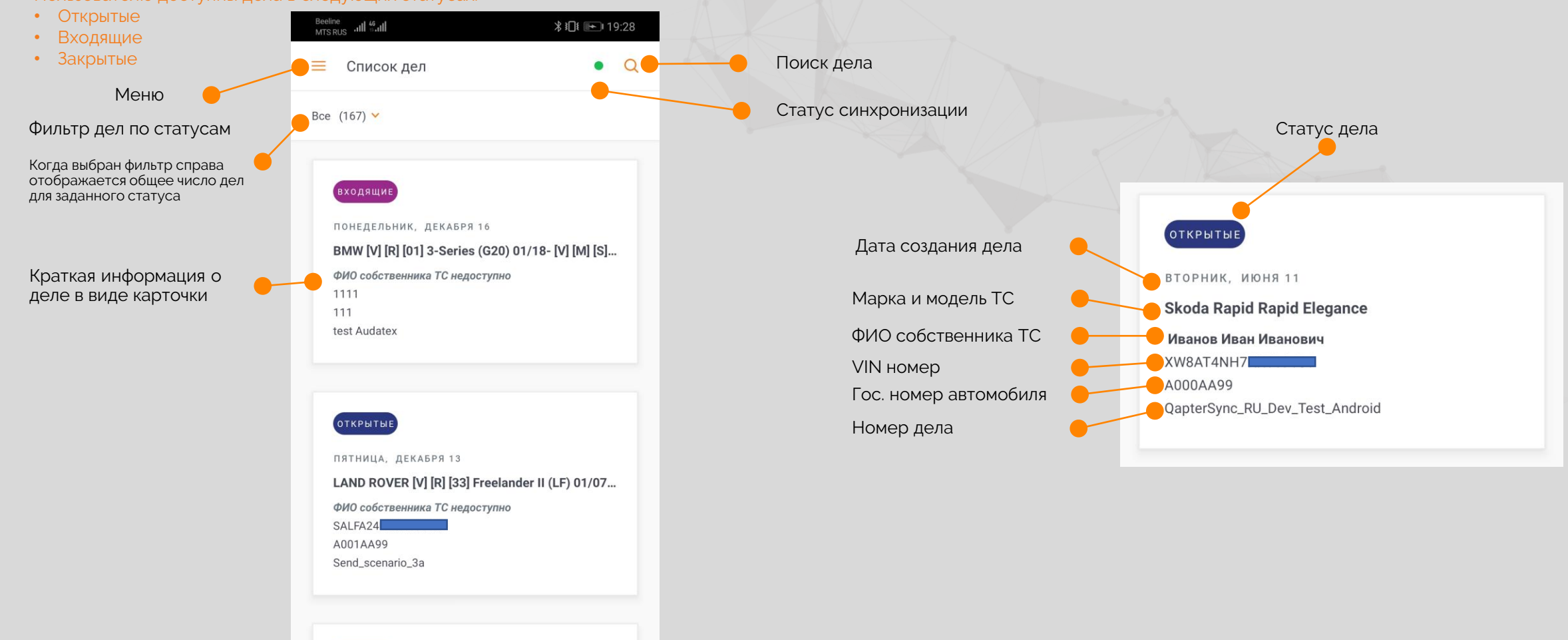

OTKPHTHE

ПЯТНИЦА, ДЕКАБРЯ 13

LAND ROVER [V] [R] [33] Freelander II (LF) 01/07...

ФИО собственника ТС недоступно SALFA24 A001AA99 Send\_scenario\_3

5

PAEOTA C ДЕЛАМИ, СПИСОК ДЕЛ 3. РАБОТА С ДЕЛАМИ, СПИСОК ДЕЛ

## 3.2. РЕГИСТРАЦИЯ НОВОГО ДЕЛА (БУДЕТ ДОСТУПНО НАЧИНАЯ С ВЕРСИИ 19.12 в ЯНВАРЕ 2020 г.)

Для удобства работы и ускорения процесса приема и осмотра транспортных средств в приложение добавлена возможность регистрации нового дела AudaNet в типовых процессах:

- КАСКО
- $-$  OCAFO
- 

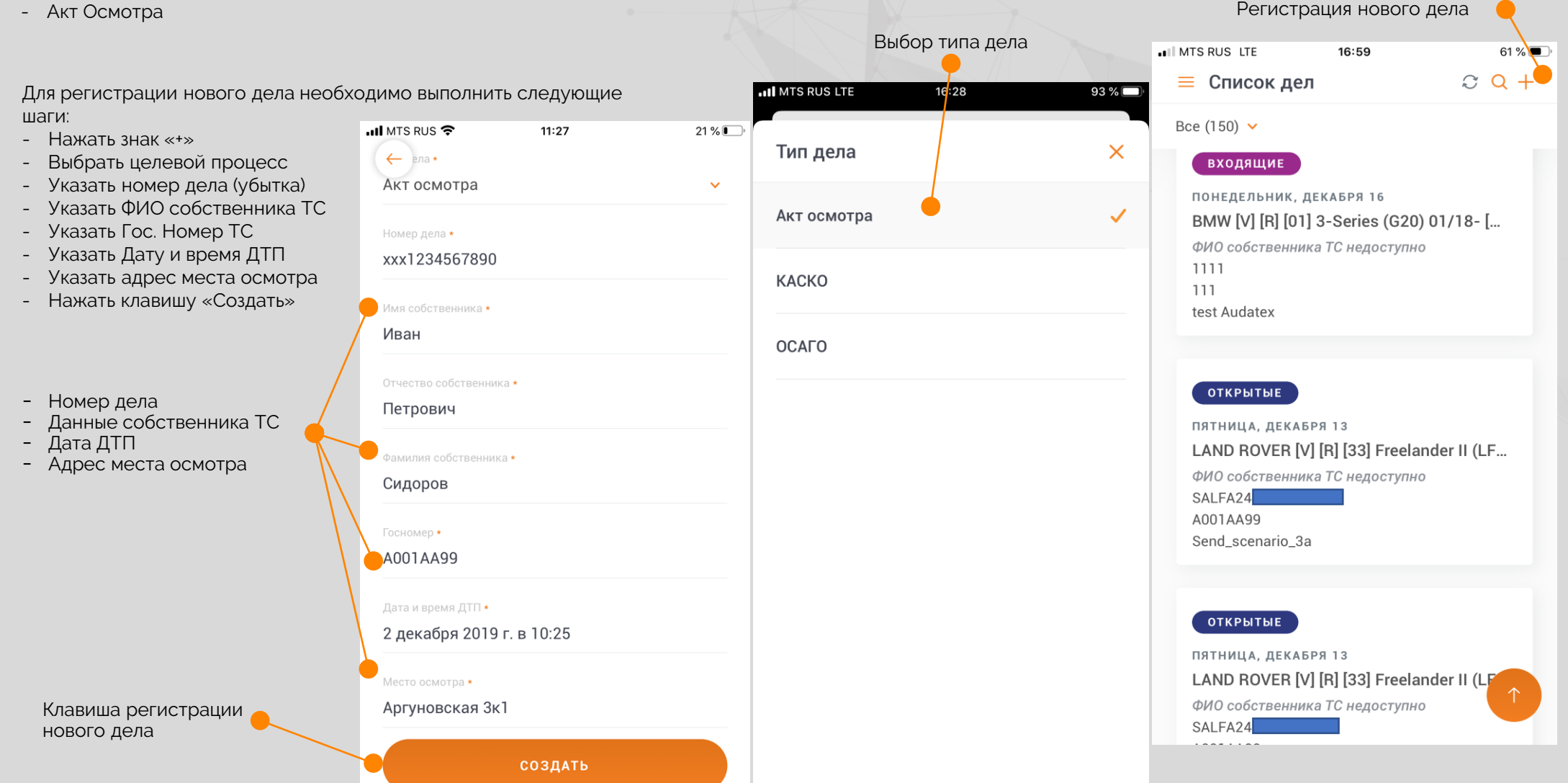

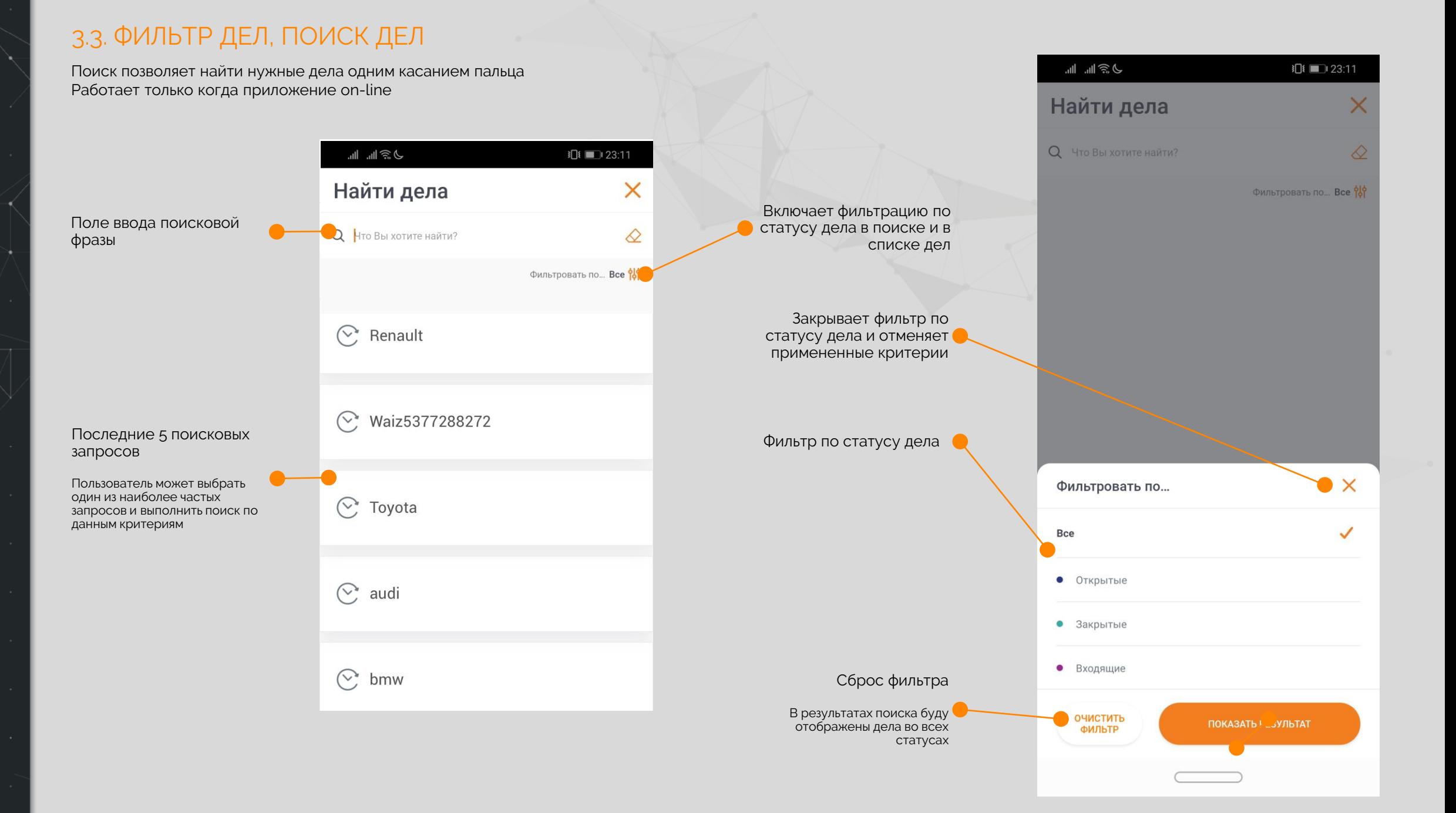

7

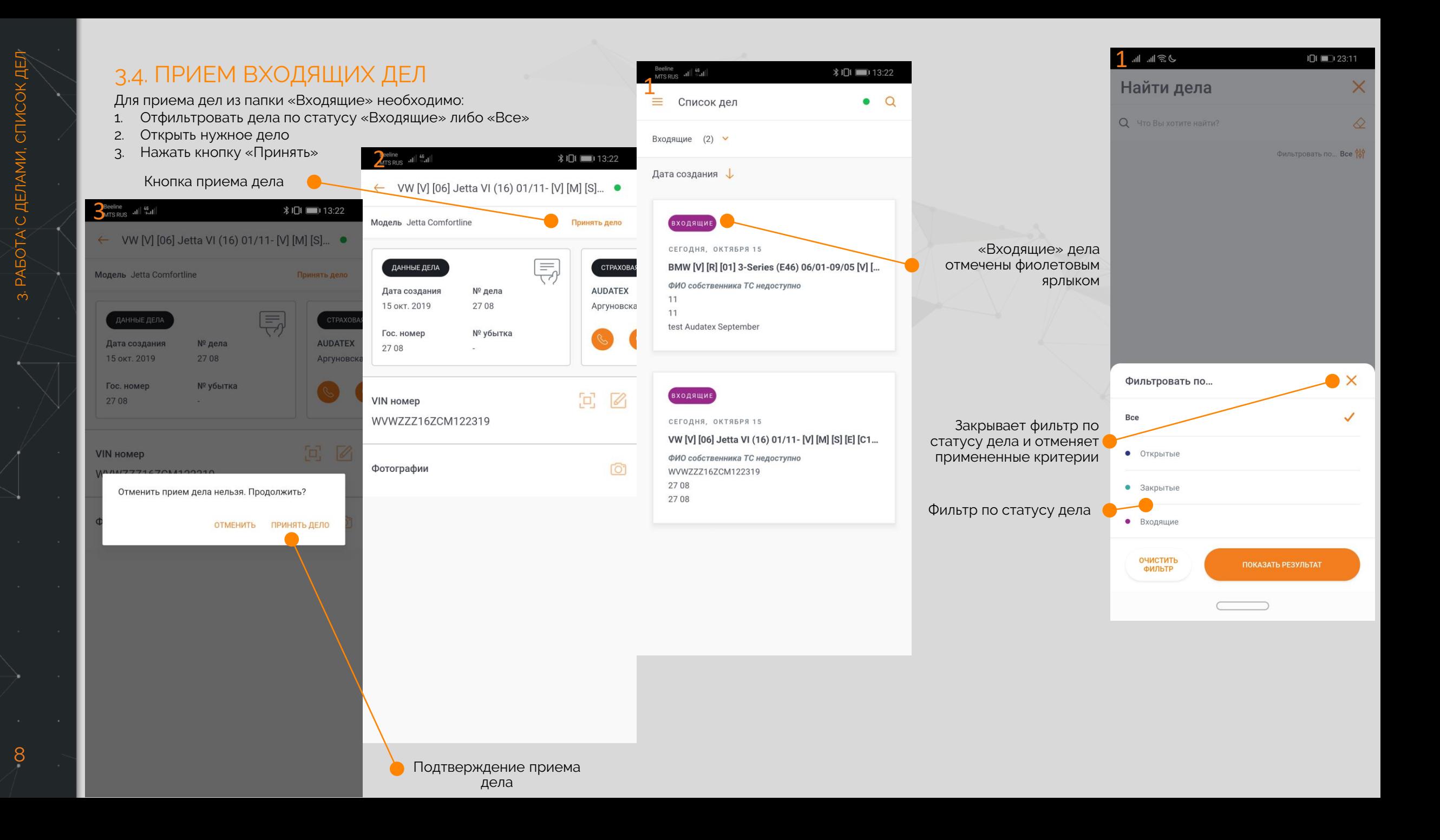

#### 3.5. ОТПРАВКА ДЕЛА

Для ускорения процесса урегулирования в приложении возможно отправить дело на учетную запись следующего участника процесса урегулирования непосредственно из приложения.

Чтобы отправить дело необходимо выполнить следующие шаги:

- 1. В настройках приложения указать номер учетной записи получателя (для сохранения данных получателя при входе в приложение необходимо установить чек – бокс «Сохранить пароль»)
- 2. Произвести фотографирование ТС
- 3. Дождаться завершения загрузки фото в дело на платформе Аудатэкс (зеленая точка в правом верхнем углу экрана)
- 4. Нажать клавишу «Передать дело»

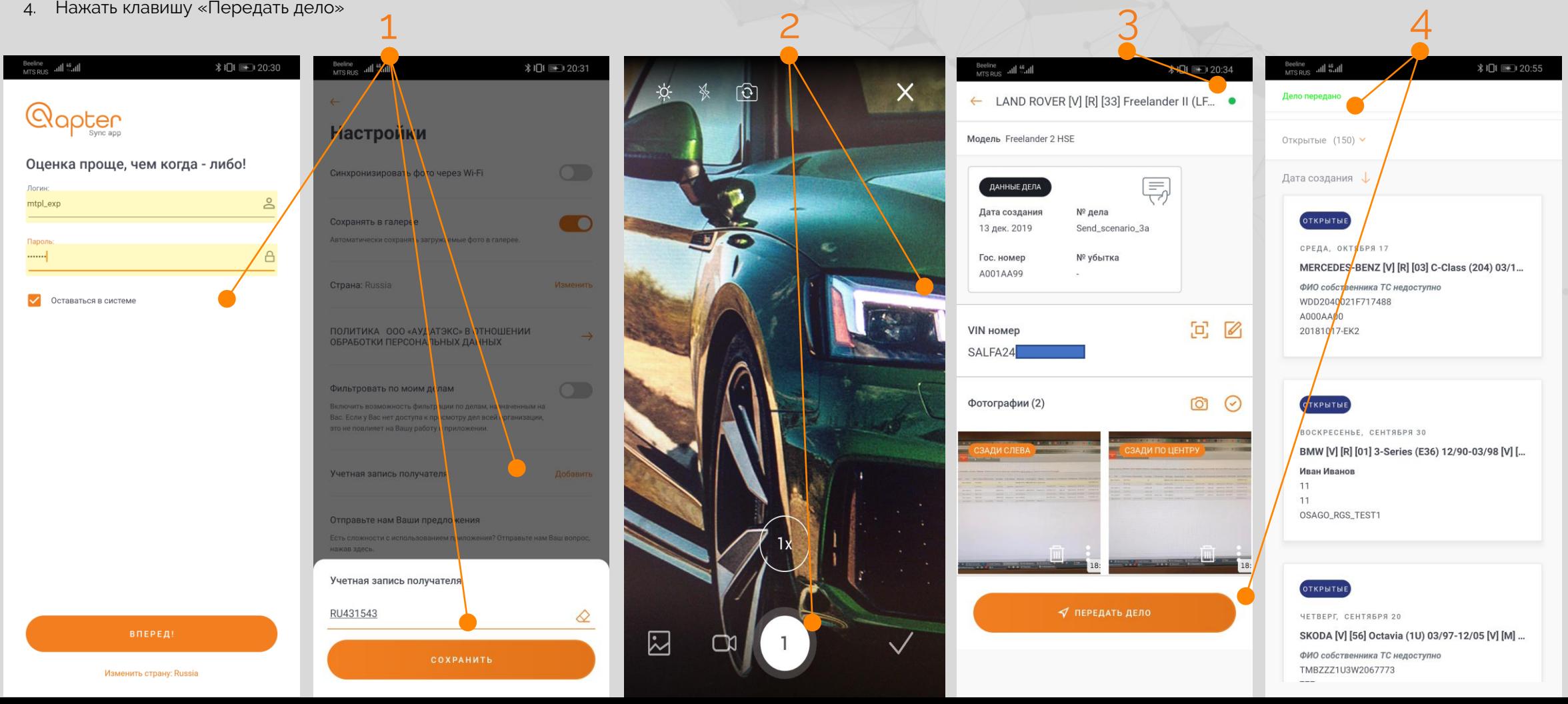

#### <span id="page-10-0"></span>4.1. ДЕТАЛИ ДЕЛА

Основной экран дела на котором отображается вся информация о деле и точки начала осмотра

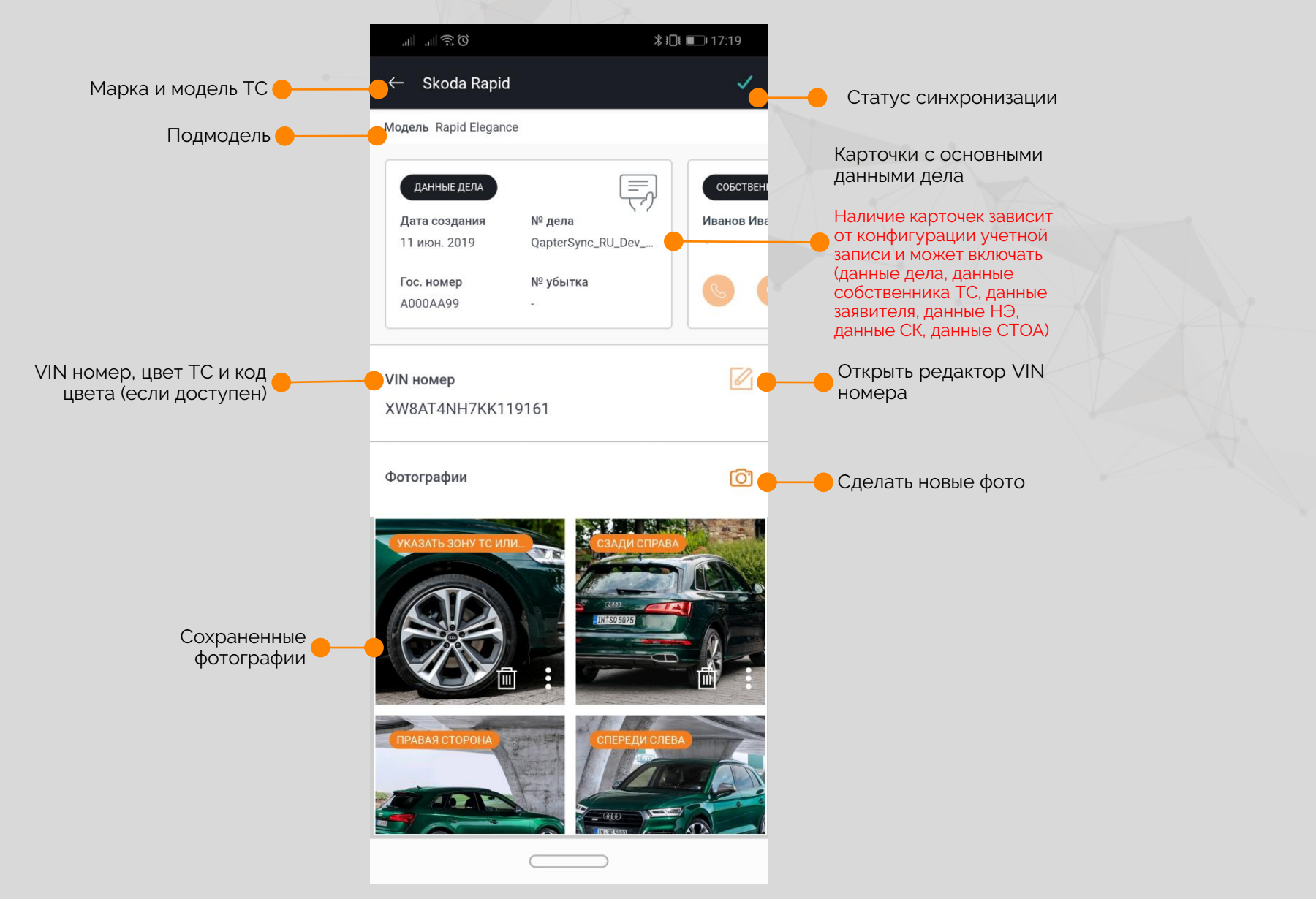

#### 4.2. VIN НОМЕР

Для упрощения работы в QapterSync встроен инструмент распознавания VIN номера (OCR). VIN номер может быть распознан с дублирующей таблички или регистрационных документов ТС Распознавание VIN доступно только в on-line режиме

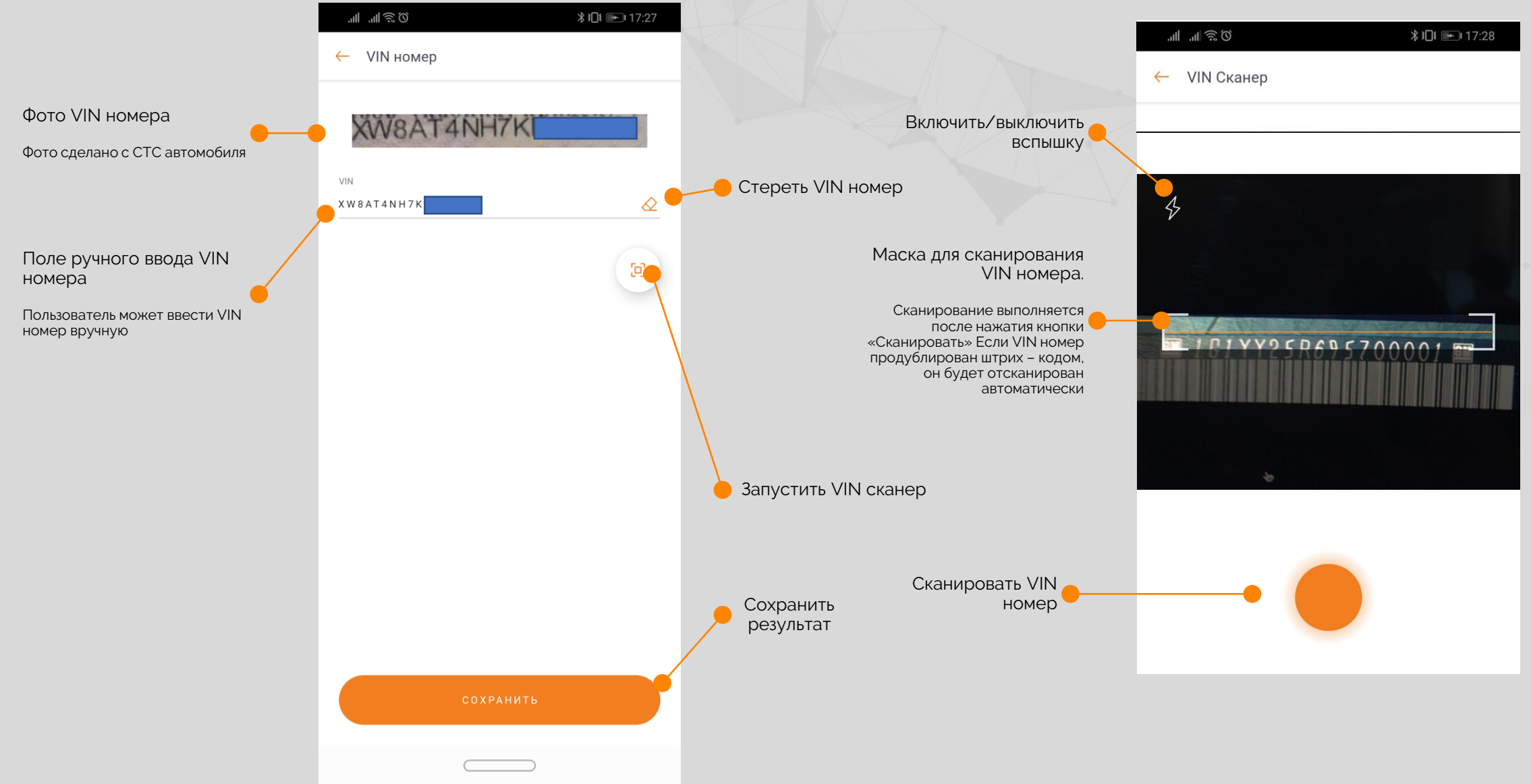

11

#### <span id="page-12-0"></span>4.3. КРУГОВОЙ ОСМОТР ТС

Возможность полного осмотра ТС и выбора зон для фотографирования поврежденных деталей

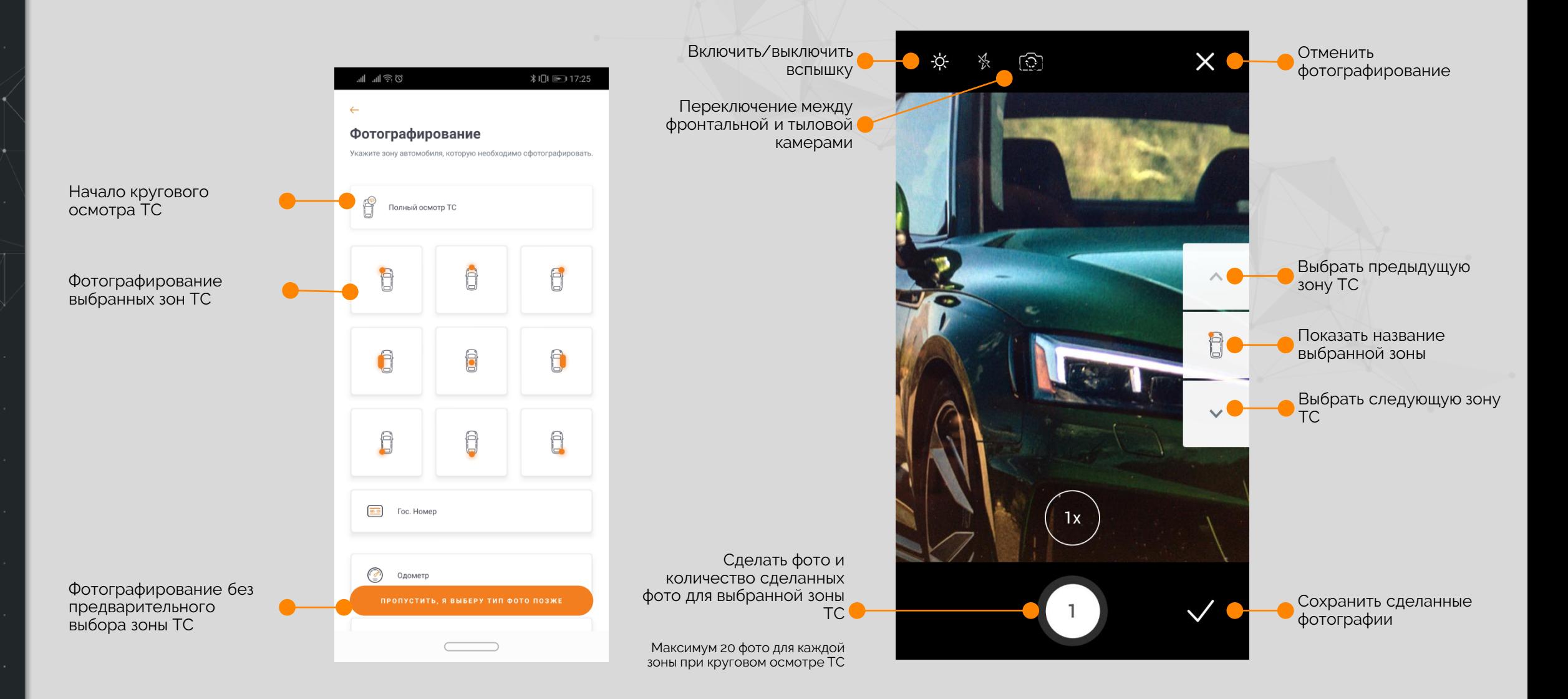

#### 4.4. ФОТОГРАФИРОВАНИЕ И ЗАПИСЬ ВИДЕО

#### Обзор экрана фотографирования и съемки видео

Съемка видео доступна только на устройствах под управлением iOS. Видео сохраняется локально и не синхронизируется с платформой AudaNet

Экран фотосъемки

Включение/выключение вспышки

Переключение между фронтальной и тыловой камерами

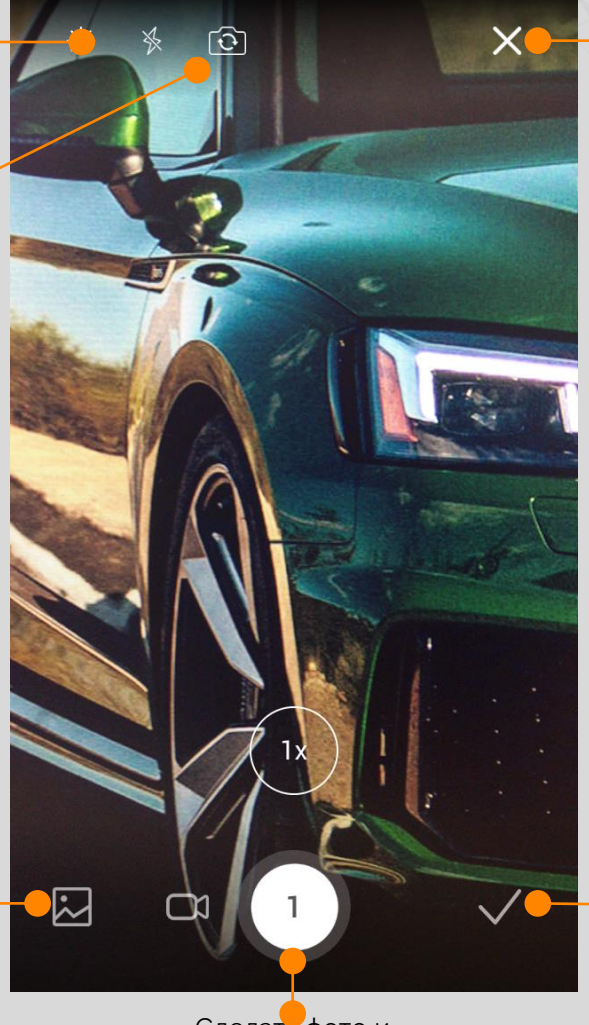

Загрузить фото из галереи

> Сделать фото и количество сделанных фото для выбранной зоны

Включить/выключить вспышку Отменить фотографирование

> Загрузить видео из галереи

Сохранить результаты

> Переключить на фотографирование

Экран видеосъемки (видео съемка доступна только в iOS версии приложения и не сохраняет видео на платформе)

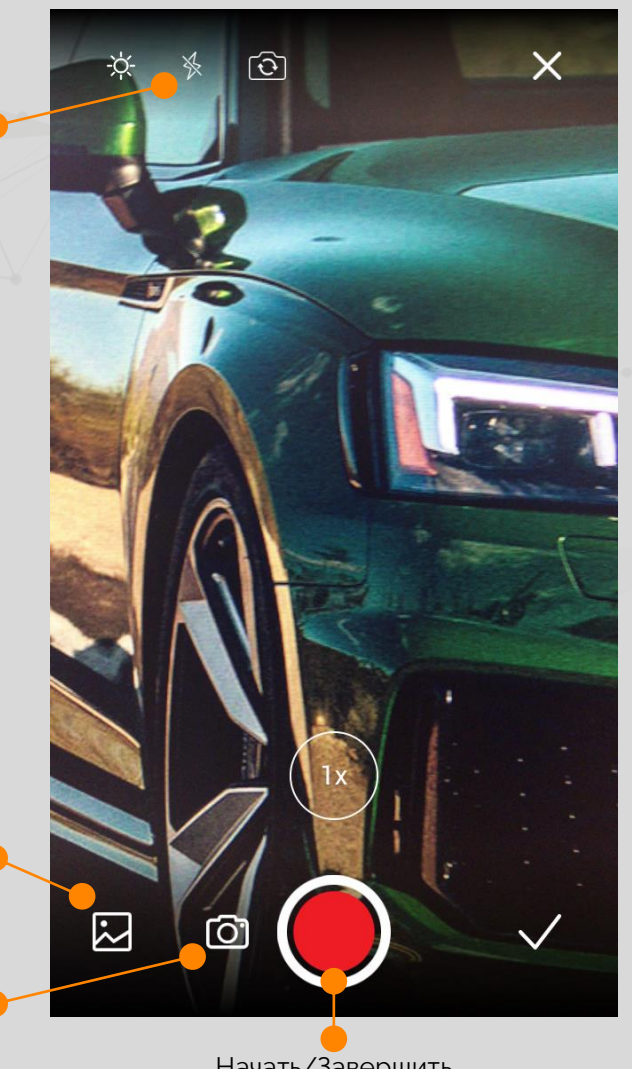

Начать/Завершить съемку видео

#### 4.5. ПРОСМОТР И РЕДАКТИРОВАНИЕ ФОТО

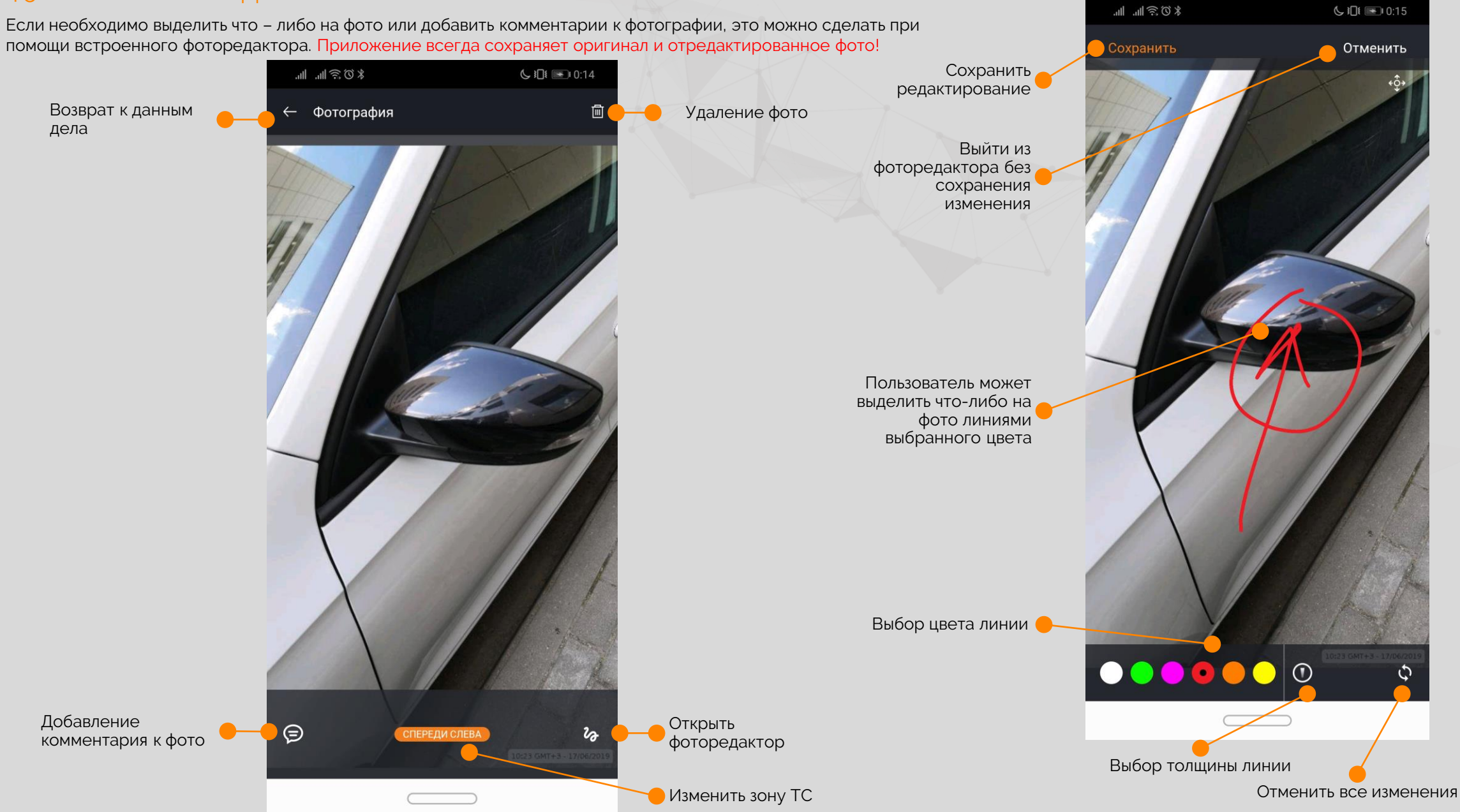

#### 4.6. МНОЖЕСТВЕННЫЙ ВЫБОР И ЗОНЫ ТС (ТЭГИ) ФОТОГРАФИЙ

Для операций с множеством фотографиями доступны возможности одновременного редактирования.

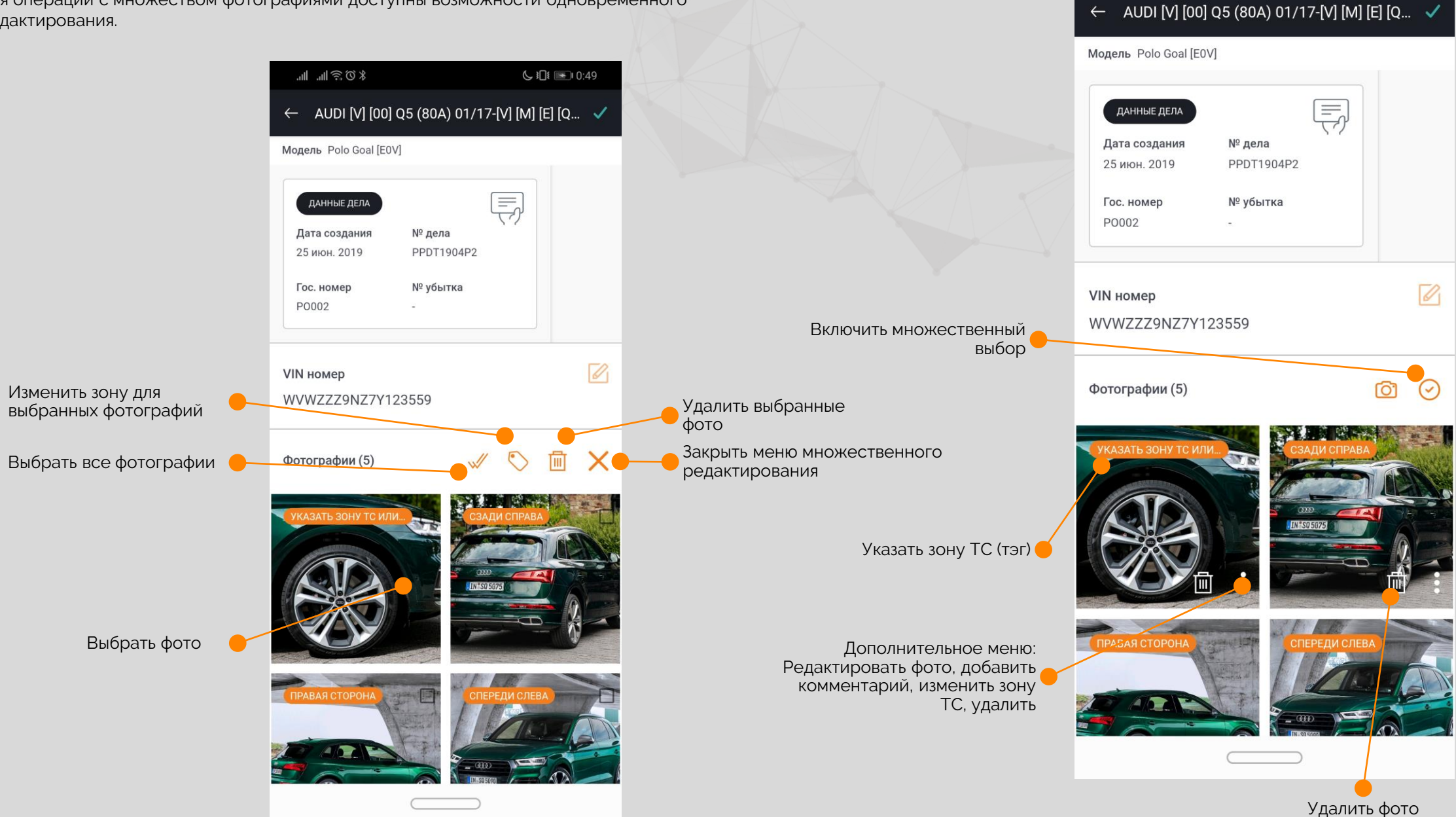

"8 3 3 ⊪ ⊪

 $Q = 10$ 

#### 5. НАСТРОЙКИ

Settings screen allows user to configure the application for themselves

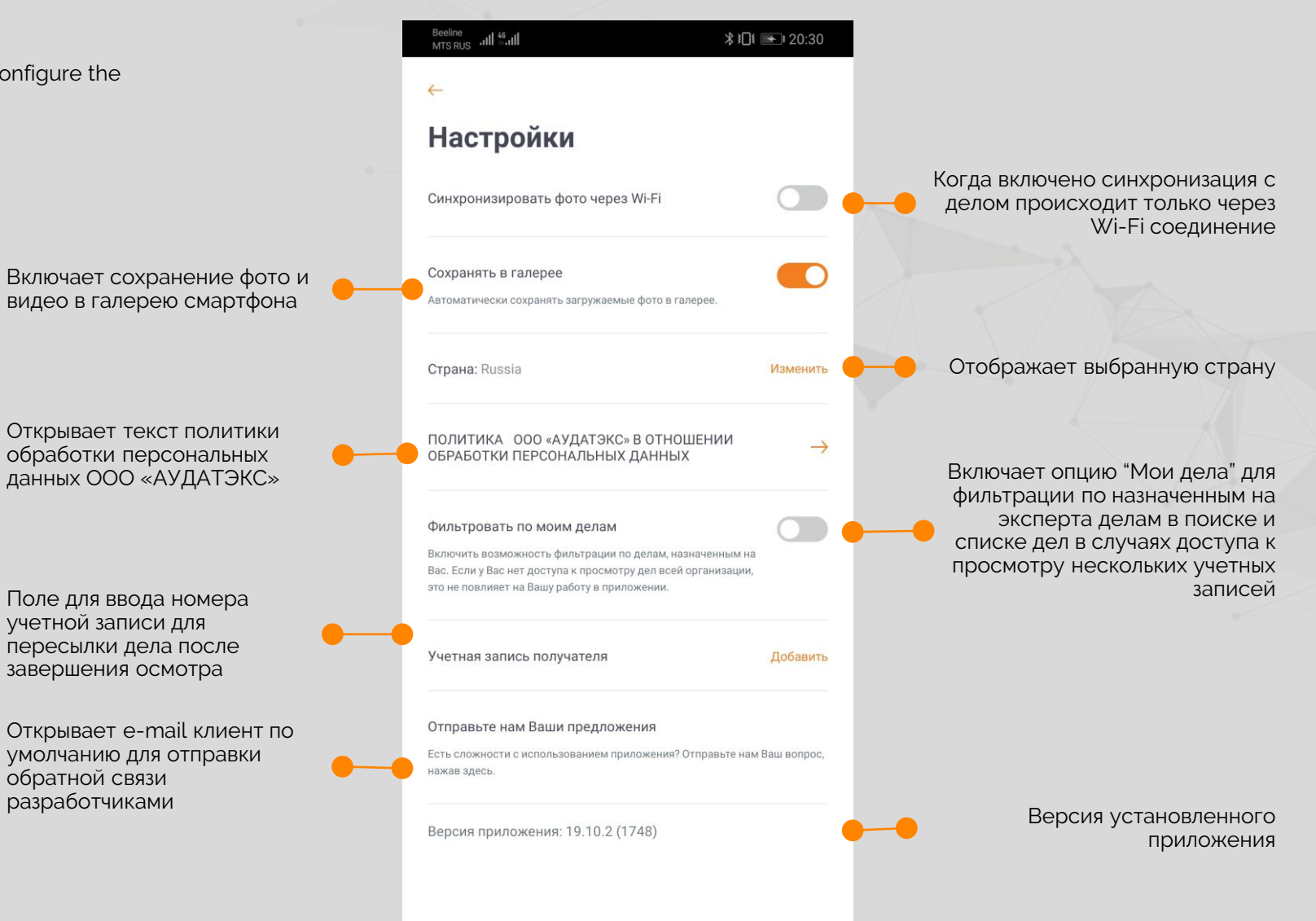

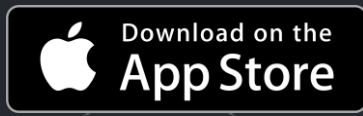

#### <https://apps.apple.com/ru/app/qapter-sync/id1310669881>

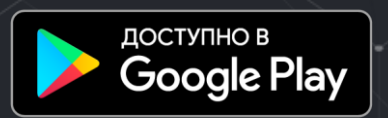

### <https://play.google.com/store/apps/details?id=com.solera.qaptersync&hl=ru>

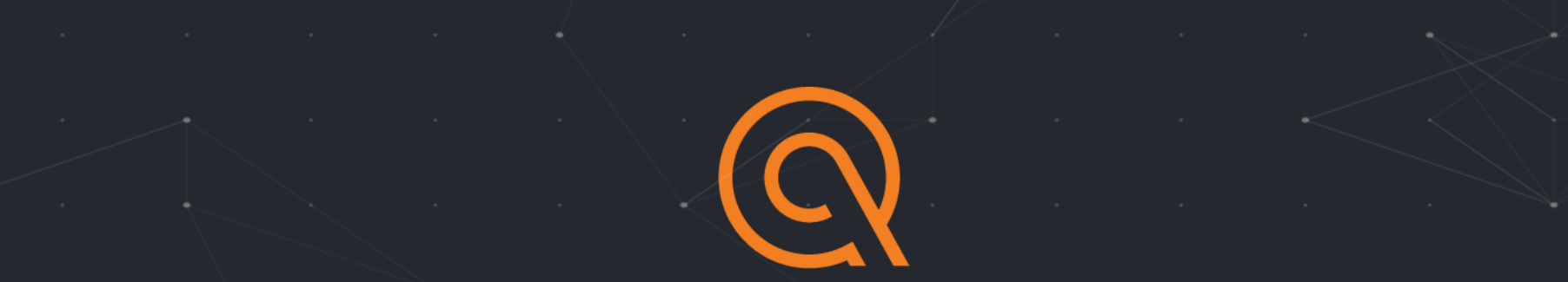

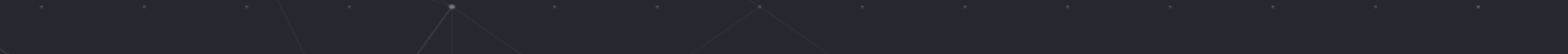

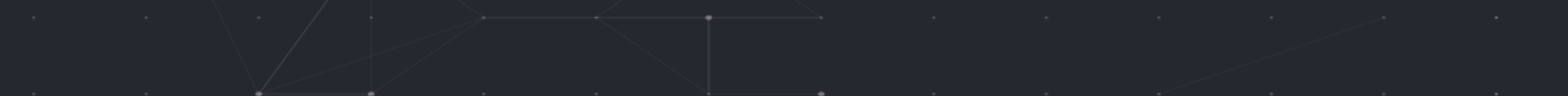